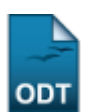

## **Cadastrar Estrutura Curricular**

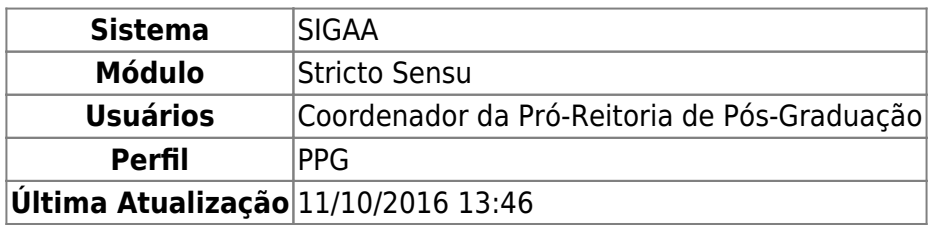

Esta operação tem a finalidade de cadastrar uma estrutura curricular para um determinado curso. A estrutura curricular de um curso é a disposição ordenada de componentes curriculares que constituem a formação pretendida pelo projeto político-pedagógico do curso. Essa estrutura curricular possui um núcleo de carga horária e componentes curriculares, obrigatórios ou optativos, a serem integralizados pelo aluno para o recebimento do grau relativo à formação.

Para cadastrar a estrutura curricular de um curso, acesse o SIGAA → Módulos → Stricto Sensu → Cadastros → Estrutura Curricular → Cadastrar.

A seguinte tela para o cadastro dos Dados do Currículo será exibida:

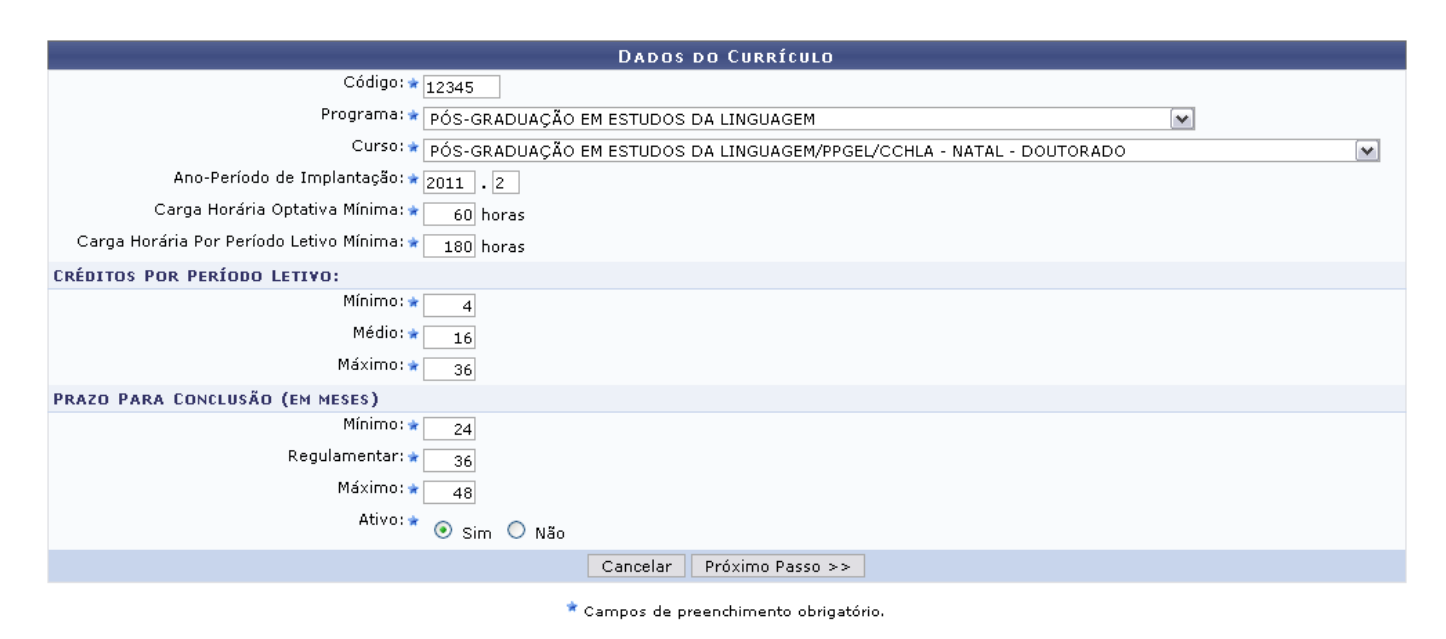

**Stricto Sensu** 

Clique no link Stricto Sensu caso deseje retornar para a página inicial do módulo Stricto Sensu.

Na tela acima, o usuário deverá informar os seguintes dados para realizar o cadastro:

- Código: Digite o código do currículo a ser cadastrado, normalmente numérico;
- Programa: Selecione o programa de pós graduação ao qual este currículo pertence;
- Curso: As opções dependerão do Programa escolhido;
- Ano-Período de Implantação: ano-período de início do currículo;
- Carga Horária Optativa Mínima (em horas): Carga horária mínima de componentes optativos a serem cumpridos pelo discente;
- Carga Horária Por Período Letivo Mínima: Carga horária mínima total dos componentes curriculares que o discente deve estar matriculado;
- Créditos Por Período Letivo: Créditos, por período, que o discente deve estar matriculado, divididos nas seguintes categorias:
	- Mínimo: Créditos mínimos, por período, que o discente deve estar matriculado;
	- Médio: Média de créditos, por período, que o discente deve estar matriculado;
	- Máximo: Créditos, por período, que o discente deve estar matriculado.
- Prazo Para Conclusão (em meses): Prazo que o discente tem para concluir o curso. Sendo este prazo dividido entre as categorias:
	- Mínimo: Tempo mínimo que o discente tem para concluir o curso.
	- Regulamentar: Tempo normal que o discente tem para concluir o curso. Este prazo é utilizado na integralização do histórico.
	- Máximo: Tempo máximo que o discente tem para concluir o curso.
	- Ativo: Clique neste campo para confirmar se o componente está ativo ou não.

Clique em *Cancelar* caso desista da operação. O sistema apresentará uma janela para a confirmação do cancelamento da operação. Esta operação é válida para todas as telas que contenham esta opção.

Como exemplo, utilizaremos o Código 12345, Programa PÓS-GRADUAÇÃO EM ESTUDOS DA LINGUAGEM, Curso PÓS-GRADUAÇÃO EM ESTUDOS DA LINGUAGEM/PPGEL/CCHLA/ - NATAL - DOUTORADO, Ano-Período de Implantação 2011.2, Carga Horária Optativa Mínima 60horas, Carga Horária Por Período Letivo Mínima 180horas; os créditos Mínimo 4, Médio: 16 e Máximo 36; o prazo para conclusão Mínimo 24, Regulamentar 36, Máximo 48 e Ativo Sim.

Clique em *Próximo Passo* para dar continuidade ao processo de cadastro. Na tela seguinte, o usuário deverá informar quais componentes farão parte do currículo.

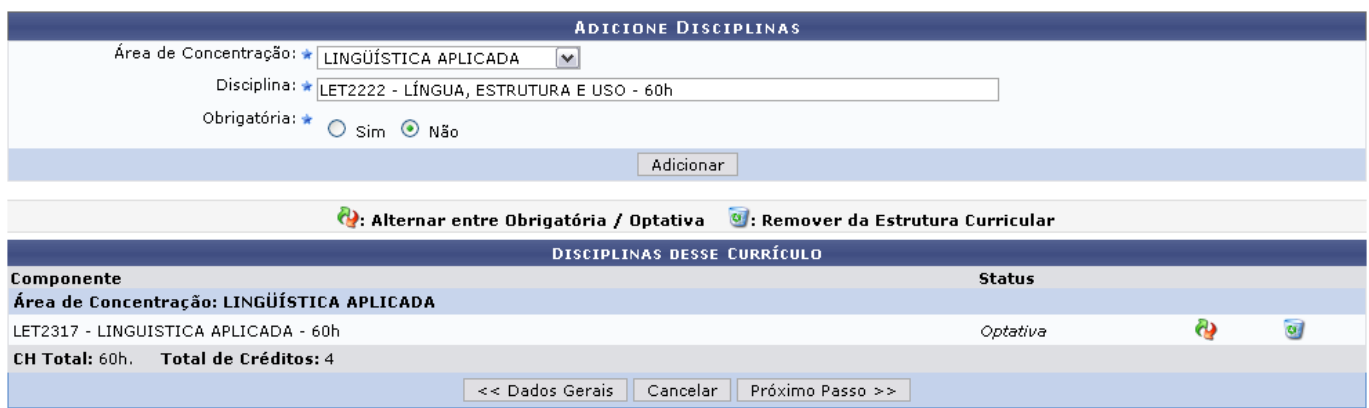

Para adicionar um componente ao currículo, o usuário deverá selecionar uma Área de Concentração entre as listadas pelo sistema. Em seguida, digitar a denominação ou código da Disciplina. Ao digitar a Disciplina o sistema fará uma busca pelos dados inseridos e oferecerá uma lista com os resultados condizentes ao que foi digitado. Clique na opção ofertada pelo sistema para preencher o campo.

O usuário também deverá informar se a disciplina será Obrigatória ou não. Após inserir os dados descritos, clique em *Adicionar*. A página será recarregada da seguinte forma:

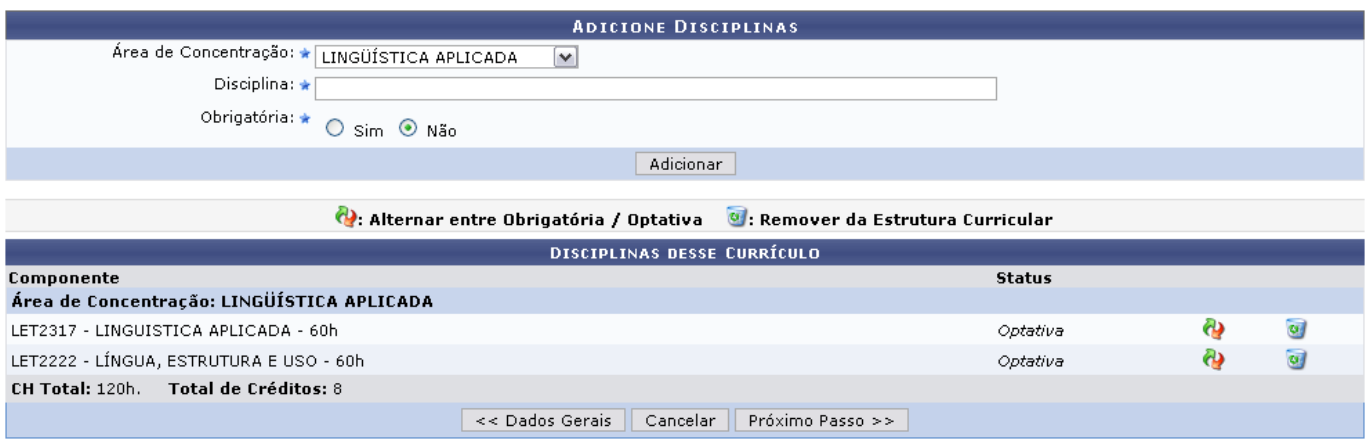

Repita o processo descrito acima para adicionar outras disciplinas à Estrutura Curricular.

Paraalternar entre Obrigatória/Optativa uma disciplina que já foi adicionada, clique no ícone **de** e o Status da disciplina será modificado automaticamente.

Caso deseje remover a disciplina inserida, da estrutura curricular, clique no ícone [.](https://docs.info.ufrn.br/lib/exe/detail.php?id=suporte%3Amanuais%3Asigaa%3Astricto_sensu%3Acadastros%3Aestrutura_curricular%3Acadastrar&media=suporte:manuais:sigaa:stricto_sensu:cadastros:estrutura_curricular:remover.png) A seguinte janela será apresentada:

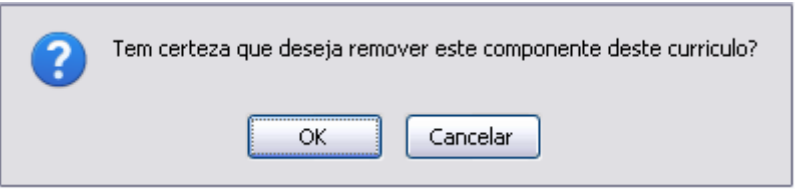

Clique em *Cancelar* caso desista da operação de remoção. Clique em *OK* para dar continuidade ao processo. A página será recarregada sem a disciplina removida e apresentará a seguinte mensagem indicando o sucesso da operação:

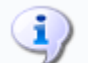

.<br>▪ Componente LET2317 - LINGUÍSTICA APLICADA removido(a) com sucesso.

À medida que as disciplinas forem sendo adicionadas na lista, os valores da CH Total e do Total de Créditos, ao final da lista, são recalculados automaticamente.

Clique em *Dados Gerais* caso deseje retornar para a página anterior.

Após adicionar as disciplinas desejadas, clique em *Próximo Passo*. A seguinte página com o resumo do currículo com os dados informados será exibida:

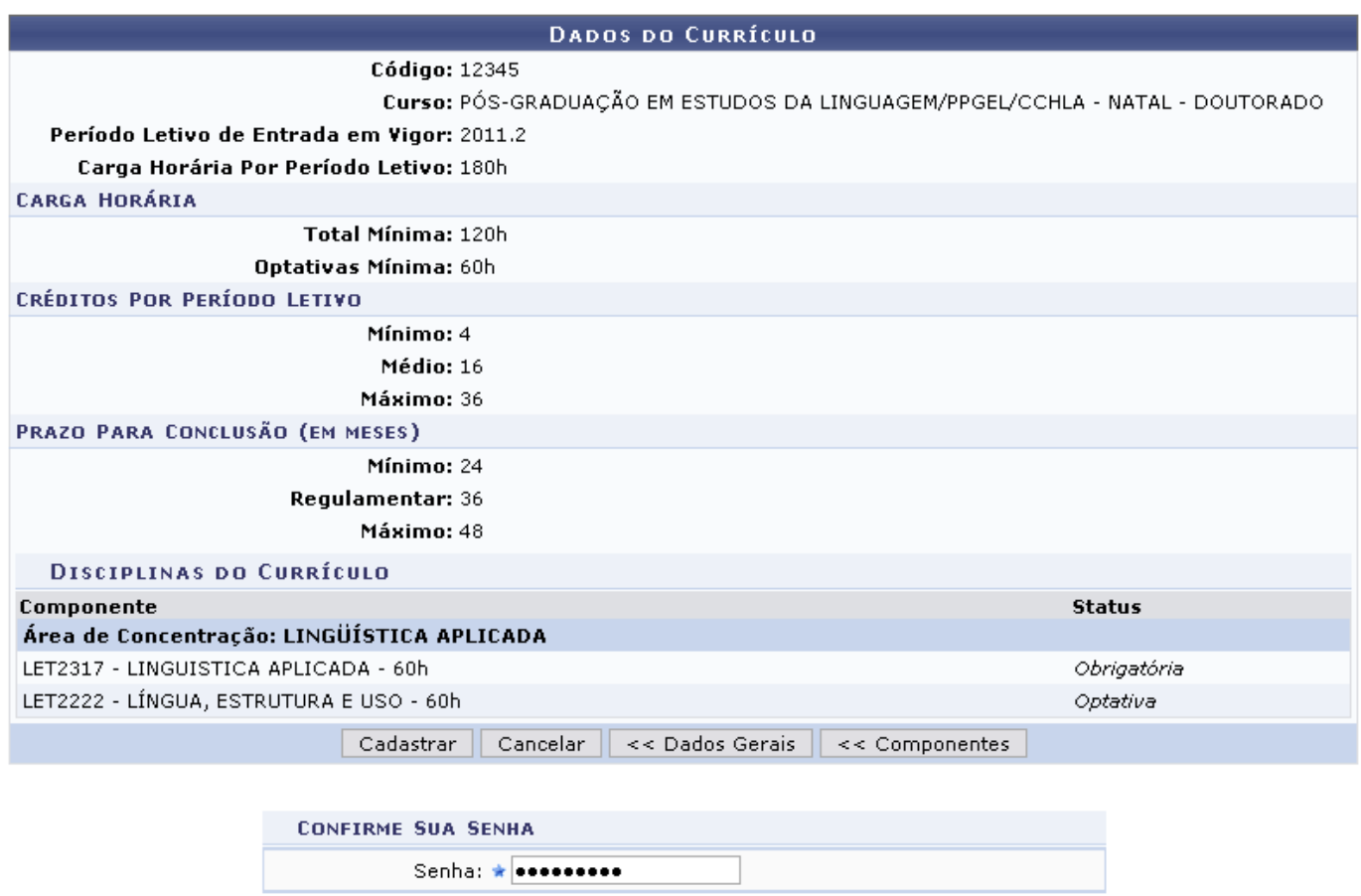

Clique em *Componentes* caso deseje retornar para a página anterior e fazer alterações nas disciplinas adicionadas à Estrutura Curricular.

Para confirmar a Estrutura Curricular, o usuário deverá antes inserir novamente sua Senha de acesso ao SIGAA e clicar em *Cadastrar*. O sistema retornará automaticamente para a aba de Cadastros no módulo Stricto Sensu, com a seguinte mensagem de confirmação no topo:

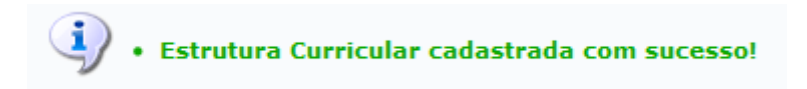

**Bom Trabalho!**

## **Manuais Relacionados**

- [Cadastrar Curso](https://docs.info.ufrn.br/doku.php?id=suporte:manuais:sigaa:stricto_sensu:cadastros:cursos:cadastrar)
- [Cadastrar Áreas de Concentração](https://docs.info.ufrn.br/doku.php?id=suporte:manuais:sigaa:stricto_sensu:cadastros:areas_de_concentracao:cadastrar)

[<< Voltar - Manuais do SIGAA](https://docs.info.ufrn.br/doku.php?id=suporte:manuais:sigaa:stricto_sensu:lista)

## From: <https://docs.info.ufrn.br/>-

Permanent link:

**[https://docs.info.ufrn.br/doku.php?id=suporte:manuais:sigaa:stricto\\_sensu:cadastros:estrutura\\_curricular:cadastrar](https://docs.info.ufrn.br/doku.php?id=suporte:manuais:sigaa:stricto_sensu:cadastros:estrutura_curricular:cadastrar)**

Last update: **2016/10/11 13:46**

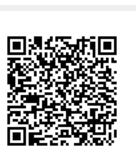